# **RV2 Video Processor**

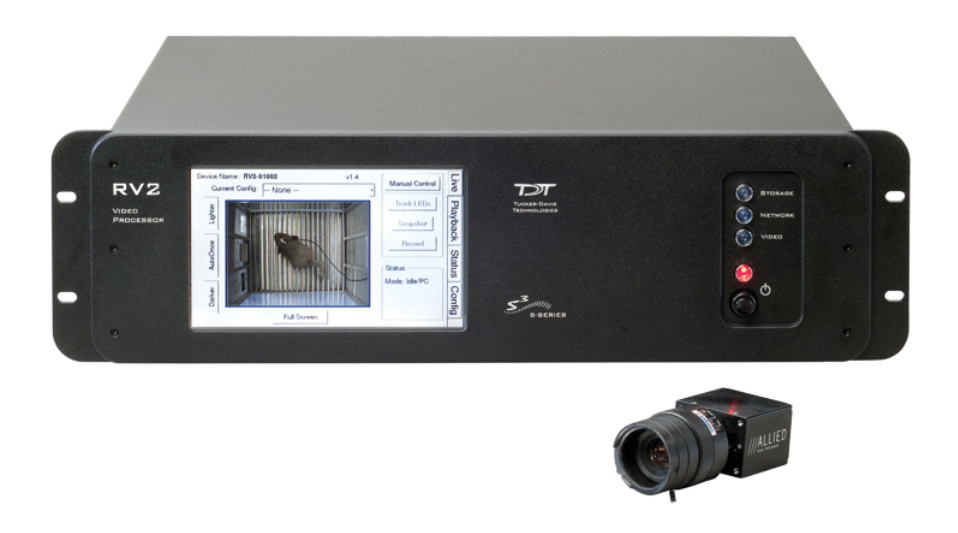

# RV2 Overview

As part of a system is comprised of a machine vision color camera (VGAC), and a dedicated video processor and collection device (RV2). Video is streamed from the camera to the RV2 collection device where it is processed and stored. Camera triggering is precisely synchronized to the collection system (RZ) allowing frame by frame correlation between video data and other recorded system signals.

A number of methods support robust target tracking including red/green LEDs mounted on the ZIF-Clip® headstage or limb tracking. Positional information is available in real-time on the RZ device and can be processed and/or stored. Image data is stored on dedicated hard drives within the RV2 in DIVX encoded AVI files.

Access to the RV2 storage array can be provided through a LAN connection or direct connection to a PC.

The RV2 is recommended for use with TDT systems only.

## **Power and Communication**

A fiber optic port on the back panel of the RV2 is used to communicate with an RZ device. The RV2 receives timing pulses from a special DSP (RZDSP-V) and returns real-time frame and tracking information for further processing and storage.

Communication to the RV2 is provided through a touch screen user interface independent from the TDT system. Firmware updates for the RV2 interface are available online through the TDT web server. See ["Config" on page 9-15,](#page-12-0) for more information.

Snapshots are sent from the RV2 over the network to the PC for laying out regions using RVMap software. Configuration files are sent from RVMap software to the RV2, also over the network.

The RV2 contains an integrated switched-mode power supply. The power supply auto-detects your region's voltage setting and no further configuration is needed. A switch located on the back panel of the RV2 is used to enable/disable the power supply.

## **Software Control**

Software control is implemented with circuit files developed using TDT's RP Visual Design Studio (RPvdsEx) on the RZ processor through TDT's OpenEx software package. A single RPvdsEx macro is provided to configure the RZ to send trigger information to the RV2 and receive frame and positional information.

See the "RZ Z-Series Processors", for more information on your RZ processor. For circuit design techniques and a complete reference of the RPvdsEx circuit components, see "MultiProcessor Circuit Design" and "Multi-Channel Circuit Design" in the RPvdsEx Manual.

RVMap software is used to define regions and tracks for the RV2 search algorithm and determine what data is returned to the RZ for real-time analysis and/or storage. See "RVMap Software for RV2" on page 9-21, for more information.

### **Triggering the RV2**

The Video Access macro is provided for configuring video tracking and must be added to the circuit file used in OpenEx. The macro has settings for the frame control, rate, and storage. See the macro internal help for more information.

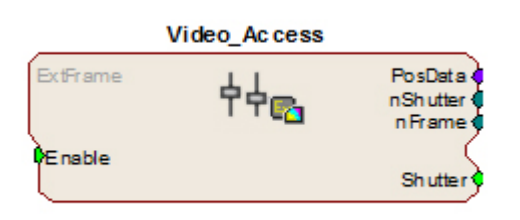

This macro also requires that the CoreSweepControl macro is present in the circuit to handle all circuit timing. The Video Access macro stores timestamps when frame information is received. The PosData multi-channel stream contains tracker positions. Information for up to eight targets can be returned to the RZ for storage. RVMap is used to define the targets that

are returned to the RZ. The Video\_Access macro **must** be assigned to the DSP that is physically connected to the RV2.

The Video\_Access macro controls when frame triggers are sent from the RZ to the RV2. The RV2 receives the trigger, retrieves an image from the camera, adds it into the video file, performs the tracking algorithm and prepares the tracking data to be sent to the RZ.

The RV2 waits until the next camera trigger from the RZ before returning the tracking data from the previous frame to the RZ. This ensures that there is always enough time to collect an image from the camera and run the tracking algorithm on it, and greatly reduces the likelihood that a frame is missed due to jitter in the collection process. However, because of this protection the data received by the RZ is always off by one frame.

When track data is sent to the RZ it is also written to the tracking.txt file. The timestamp in the tracking.txt file indicates when the data was collected from the camera and is relative to when the RV2 began recording.

### **Recording Sessions**

When OpenWorkbench is set to 'Record' mode and a Video\_Access macro is present in the circuit, Workbench sends a UDP packet over the network to find RV2s. If Workbench doesn't receive a response within five seconds an error message is displayed and recording begins without video storage. The UDP packet contains the tank and block name so the RV2 can properly name its files. Once an RV2 responds, OpenEx begins sending frame triggers and recording data. When OpenEx switches modes to anything other than 'Record' a packet is sent to the RV2 to close the files it is currently writing to and wait for the next recording session.

#### **Frame Rate**

The maximum frame rate depends on the camera's exposure setting. This value can be adjusted using the 'Lighter' and 'Darker' buttons on the RV2 touch screen interface. The frame rate is overlaid on the camera image in the Live tab. The current maximum rate based on the camera settings is displayed when the camera is in free run mode.

**Note:** When recording data it is important that the desired frame rate is no greater than the observed free run frame rate, otherwise frame loss will occur. A lost frame counter is overlaid on the lower right corner the camera image. To reset this counter, see the Status tab. A reboot will also reset the lost frame counter.

# Hardware Requirements

Basic requirements include a VGAC, an RV2, an RZ equipped with at least one video fiber optic port, one fiber optic cable for connection between the RV2 and RZ, the VGAC power cable, one Gigabit Ethernet cable to connect the VGAC to the RV2, a PC equipped with an Ethernet port or an Ethernet jack connected to a local area network, and an Ethernet cable.

# <span id="page-2-0"></span>Setting‐Up Your Hardware

**Important!** Make sure that all cables are connected before powering on the RV2.

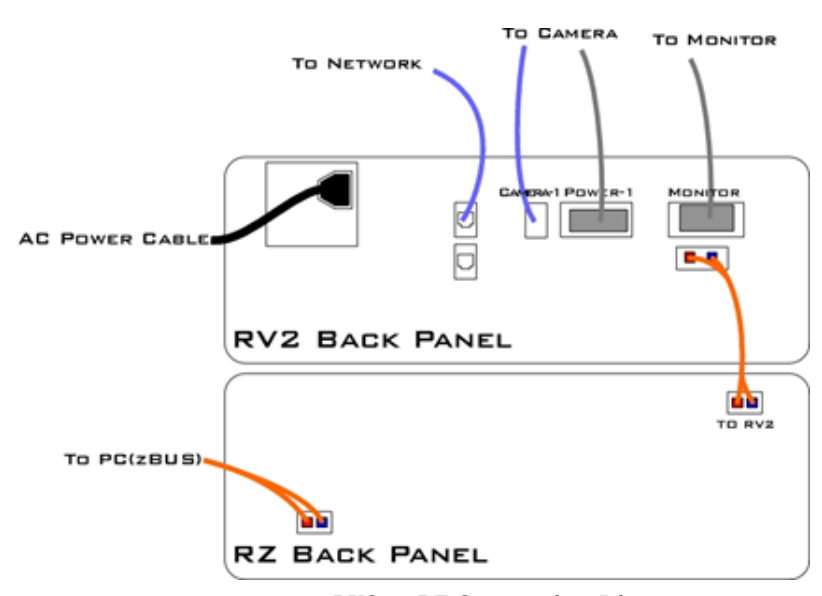

**RV2 to RZ Connection Diagram**

In the diagram above, a single RZ connects to the RV2. The fiber optic cables are color coded to prevent wiring errors.

The RV2 Video Processor connects to one RZ processor via orange fiber optic cables from the back of the RV2 to the dedicated RV2 port on the back of the RZ (labeled 'To RV2').

The gray camera power cable connects the 'Power-1' port on the RV2 to the VGAC camera. A GigE cable connects the 'Camera-1' port on the RV2 to the VGAC.

An Ethernet cable connects the 'Network' port on the RV2 to either a local area network or directly to the PC running OpenEx.

Optionally a VGA cable is connected from the 'Monitor' port on the RV2 to an external monitor.

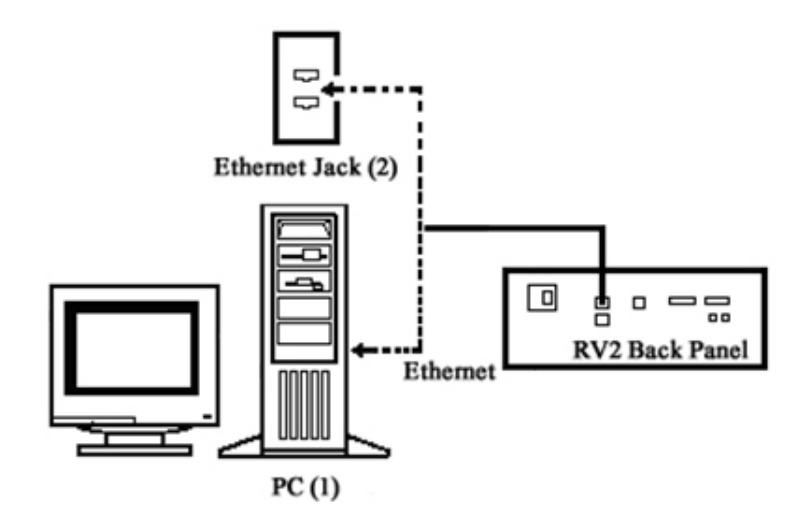

**RV2 PC and Network Connection Diagram**

The diagram above illustrates possible connections from the RV2 to a PC (1) or network (2). Connect the Ethernet cable to the RV2 port labeled Network.

# Configuring the RV2

Default configuration settings allow the RV2 to begin streaming video immediately. The RV2 supports the DHCP (Dynamic Host Configuration) protocol for automatic configuration of network parameters. Once connected to an active network, the RV2 will attempt to lease an IP address.

### **The DHCP Protocol**

DHCP or "Dynamic Host Configuration Protocol" is a protocol used by networked devices (clients) to obtain various parameters necessary for the clients to operate in an IP (Internet Protocol) network. By using this protocol, system administration workload greatly decreases, and devices can be added to the network with minimal or no manual configuration.

DHCP automates the assignment of IP addresses, subnet masks, default gateway, and other IP parameters. Three modes for allocating IP addresses exist: Dynamic, Reserved, and Manual. The RV2 relies on Dynamic mode for its IP configuration. If no DHCP server responds, enable manual configuration mode with the following static IP configuration:

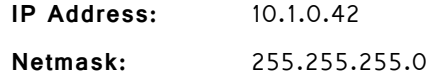

You can configure the IP address manually through the touchscreen interface. See "To enable manual configuration:" below or ["Status" on page 9-14](#page-11-0).

### **Dynamic mode**

In dynamic mode a client is provided with a temporary IP address for a given length of time. The duration is dependent on the server configuration and may range from several hours to months.

The RV2 will automatically renew the current IP address as needed. This renewal is used by properly functioning clients to maintain the same IP address throughout their connection to a network.

## **Accessing the RV2**

**There are two methods provided for accessing the RV2:**

- **•** Directly connecting to a PC
- **•** Connection to a local area network

### <span id="page-4-0"></span>**Direct Connection to a PC**

Direct connection to a PC allows data on the RV2 to be viewed and modified through the standard Microsoft Windows file sharing protocol.

**Important:** When using a Static IP, the RV2 Current IP must be set to "Configure Manually" using the touch screen interface.

#### **To enable manual configuration:**

1. Touch the **Status Tab and then** touch the **Current IP field,** to display the Network Configuration window.

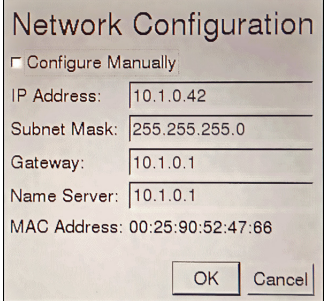

2. Touch the **Configure Manually** check box and click OK to accept the default value.

## **Using Windows 7**

**To access the RV2 file system through a PC, running Windows 7:**

- 3. You will have to configure the PC TCP/IP settings. Open **Control Panel** then double-click **Network and Sharing Center**.
- 4. Click the desired connection link (this is usually a Local Area Connection).
- 5. In the status dialog, click the **Properties** button.
- 6. In the item list, select **Internet Protocol (TCP/IP)** or if there are multiples, select **Internet Protocol (TCP/IPv4)**.
- 7. Click the **Properties** button.
- 8. Select **Use the following IP address** and enter these values:

**IP address:** 10.1.0.x, where x can be any value from 1 to 254 except 42. **Subnet mask:** 255.255.255.0 **Default gateway:** Leave empty

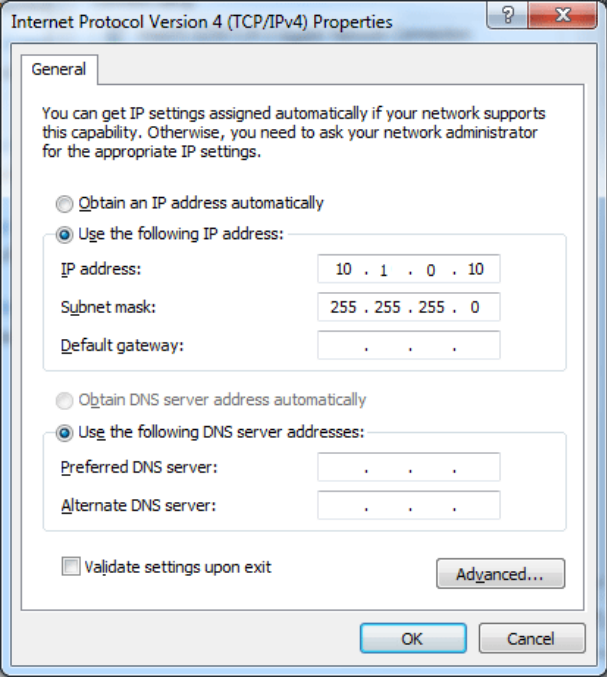

- 9. Click **OK**. The RV2 can now be accessed by the PC.
- 10. Obtain the RV2 device address.
	- a. Press the **Live** tab on the RV2 interface.
	- b. The device address is displayed at the top of the page to the right of **Device Name** field.
- 11. Enter the device address as shown in a windows address bar to access the RV2 file system.

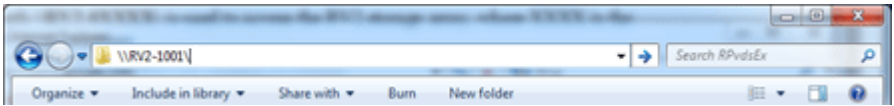

Typically, the path \\RV2-XXXX\ is used to access the RV2 storage array, where XXXX is the device serial number, but the name should be verified on the Live tab.

12. Access the files on the RV2 by reading or writing.

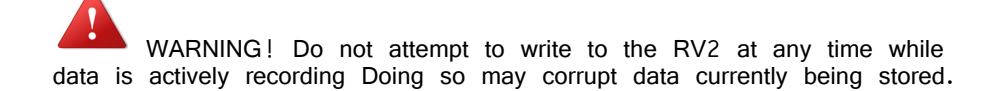

#### **Using Windows XP**

**To access the RV2 file system through a PC:**

- 1. You will have to configure the PC TCP/IP settings. Open **Control Panel** then double-click **Network Connections**.
- 2. Right-click the desired connection (this is usually a Local Area Connection) and select **Properties**.
- 3. Select Internet Protocol (TCP/IP) or if there are multiples, select Internet Protocol (TCP/IPv4).
- 4. Click the **Properties** button.
- 5. Select **Use the following IP address** and enter these values: **IP address:** 10.1.0.x, where x can be any value from 1 to 254 except 42. **Subnet mask:** 255.255.255.0 **Default gateway:** Leave empty

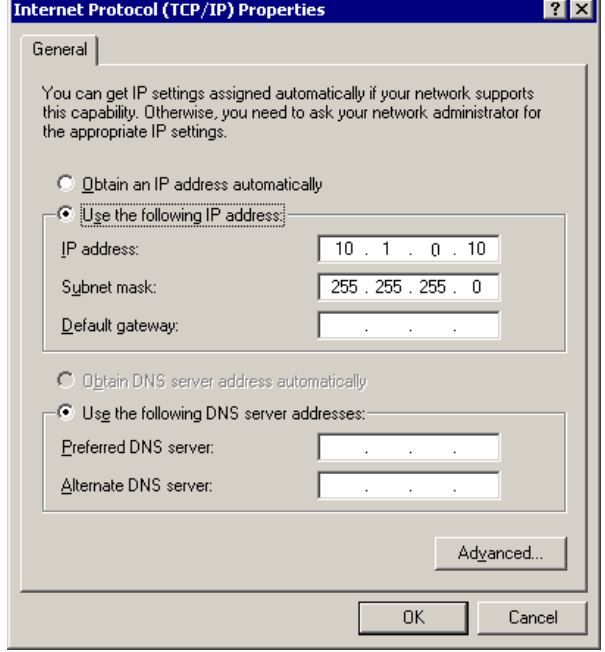

- 6. Click **OK**. The RV2 can now be accessed by the PC.
- 7. Obtain the RV2 device address.
	- a. Press the **Live** tab on the RV2 interface.
	- b. The device address is displayed at the top of the page to the right of **Device Name** field.
- 8. Enter the device address as shown in a windows address bar to access the RV2 file system.

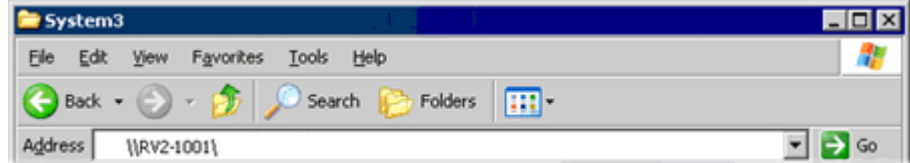

Typically, the path \\RV2-XXXX\ is used to access the RV2 storage array, where XXXX is the device serial number, but the name should be verified on the Live tab.

9. Access the files on the RV2 by reading or writing.

 WARNING! Do not attempt to write to the RV2 at any time while data is actively recording. Doing so may corrupt data currently being stored.

## **Connecting Through a Network**

Connection to a local area network also allows data to be viewed and modified through the standard Microsoft Windows file sharing protocol from any PC connected to the same network as the RV2.

#### **To access the RV2 file system through a network:**

- 1. DHCP must be enabled on the network in order to access the RV2. If DHCP is disabled or not supported, you can connect the RV2 directly to a PC.
- 2. Obtain the RV2 device address.
	- a. Press the **Status** tab on the RV2 interface.
	- b. The device address is displayed in the middle of the page just under the **Fan Speeds**.
- 3. Enter the device address in a windows address bar to access the RV2 file system.
- 4. Access the files on the RV2 by reading or writing.

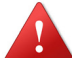

 WARNING! Do not attempt to write to the RV2 storage array at any time while data is actively streaming. Doing so may corrupt data currently being stored.

#### **Finding the MAC Address**

In some labs, the network administrator may require RV2 users to provide the device's MAC address.

To determine the address, follow the instructions below:

- 1. On the touchscreen interface, press the Status tab. Press in the Current IP field.
- 2. A Network Configuration dialog is opened and the MAC address is displayed at the bottom of the pop-up window.
- Note: If the RV2 does not automatically identify on a network, you can force it to reset its IP address by unplugging the Ethernet cable the plugging it in again.

# RV2 Storage Format

The RV2 has three main storage folders  $-$  configs, recordings, snapshots.

- **Configs:** All of the rvm configuration files sent from RVMap are stored here.
- **Recordings:** For each recording, a new folder is created that contains the avi file, the rvm used for that recording and a text file (tracking.txt) that contains the results of the tracking algorithm. The tracking.txt file contains a list of frame numbers and tracked point information for each frame. The total number of points may exceed the 8 tracked target limit of the RZ2

**Snapshots:** Holds JPG images from when the Snapshot button was pressed on the Live tab of the RV2 interface.

# **Naming Convention**

When connected to an active network, TDT's OpenEx software sends information to the RV2 via a broadcast UDP packet allowing it to properly name the video file recorded on the RV2. This allows you to easily match up the video with data stored in the tank. For example, if you are recording for the event Vid0 in Block-3 of DemoTank2 the RV2 will store in the following location and format:

\recordings\DemoTank2\Block-3\DemoTank-Block-3\_Vid0.avi

Without the OpenEx network information the RV2 falls back to the default data format:

\recordings\YYYY-MM-DD hh\_mm\_ss\YYYY-MM-DD hh\_mm\_ss.avi

**Note:** The snapshots always store in the default format.

\snapshots\YYYY-MM-DD hh\_mm\_ss.jpg

# RV2 Features

## **Power Button**

A power button located on the front plate of the RV2 is used to turn the device on and off. Prior to powering on/off, the device will enter a brief boot/shutdown period.

- **Important!** Only power the RV2 down when it is not actively recording a video. Failure to do so may result in the RV2 performing a file system check during the next boot process and possible data loss.
	- **Note:** If the RV2 becomes unresponsive and fails to shutdown normally, you can shut the device down by holding the power button for longer than five seconds. This will force the device to shutdown. After a forced shutdown, the RV2 may perform a file system check.

## **LCD Touch Screen**

The LCD touch screen allows navigation through the RV2 interface. To make a selection, gently press the touch screen on the desired item.

# **Interface**

The interface reports information and allows configuration of available options. A selection tab located on the right-side of the screen allows the user to select between the available pages. To navigate to the desired window, press the corresponding tab on the right side of the LCD screen.

## **Live**

The Live tab shows the current image captured by the camera, allows changes to the camera settings, and allows the user to choose the current tracking configuration.

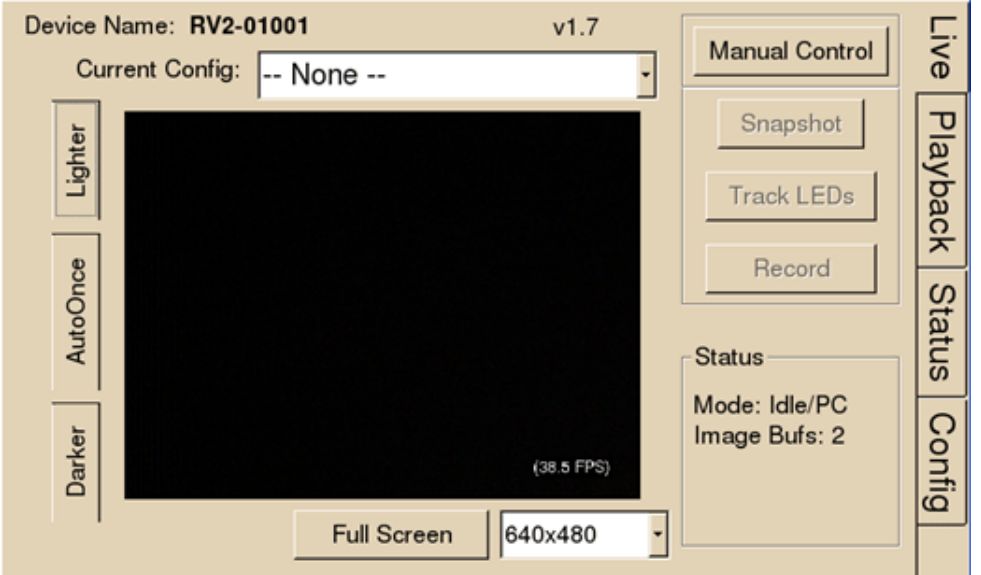

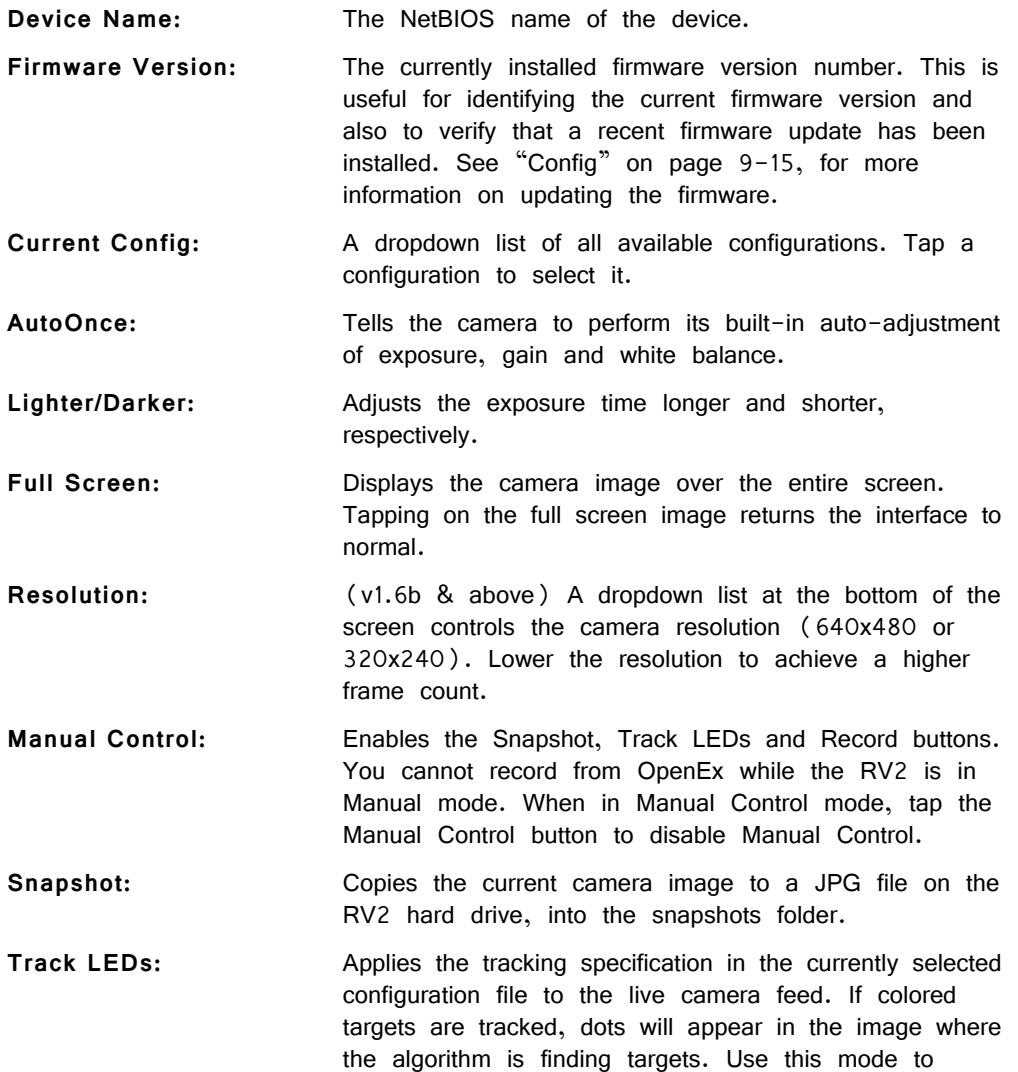

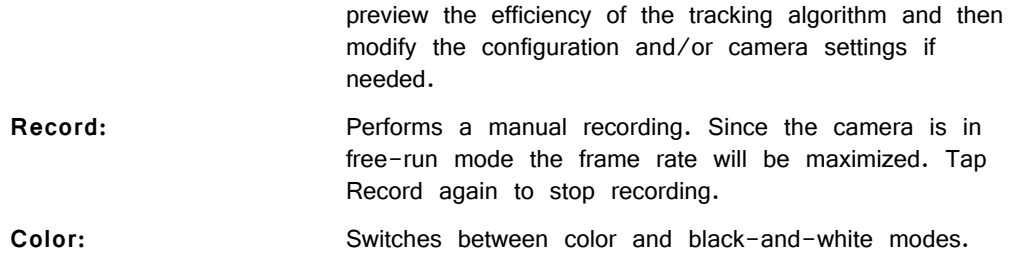

## **Playback**

The Playback tab provides a list of video files currently stored on the RV2. Videos may be reviewed through this interface. The video's length is displayed, in time or in frames, as well as the current position.

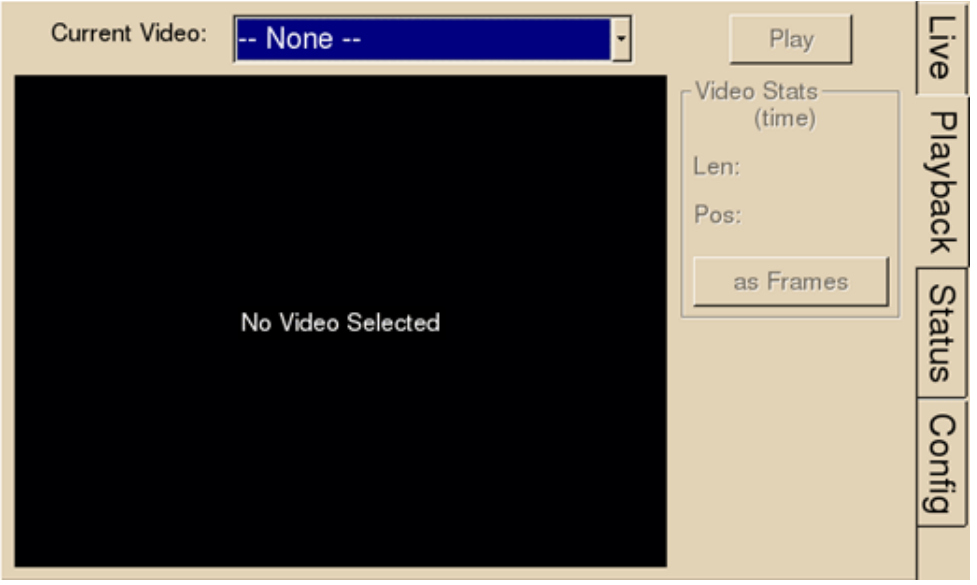

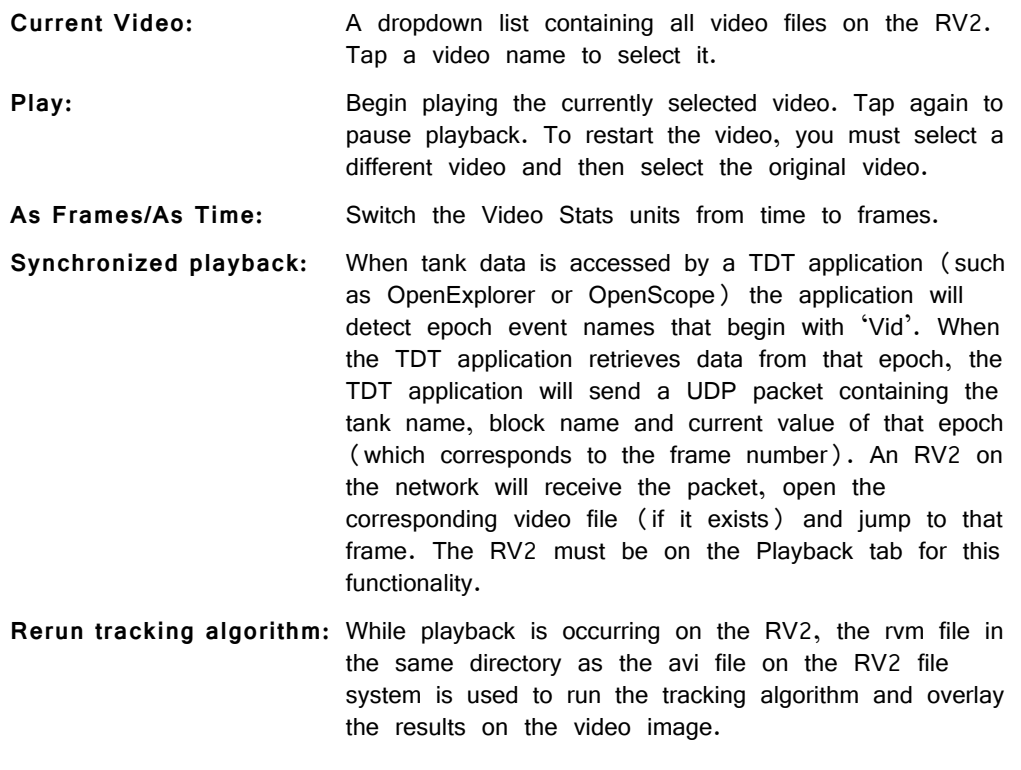

## <span id="page-11-0"></span>**Status**

The Status tab provides system information such as processor usage rates, core temperatures, fan speeds, device IP address, array reformat progress, memory buffer allocation, and communication errors. Log information can also be retrieved from this tab.

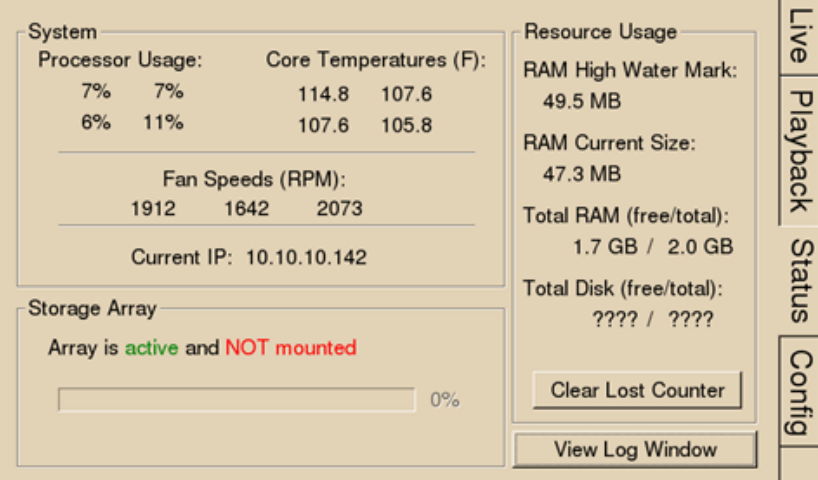

System: Displays important system status information.

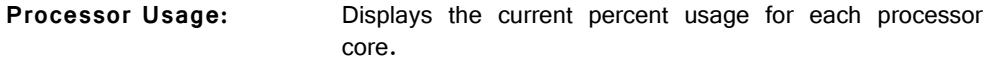

- **Core Temperatures (F):** Displays the current processor core temperatures measured in Fahrenheit. The text will turn yellow or red if the processor gets too hot. This can occur if there is an issue with the heatsink or internal fans. When this happens the RV2 will sound a warning and should be shut down immediately.
- **Fan Speeds (RPM):** Displays the approximate rpm for all three fans located inside of the RV2.
- **Current IP:** Displays the IP address currently assigned to the RV2.

Press to display Network Configuration Window.

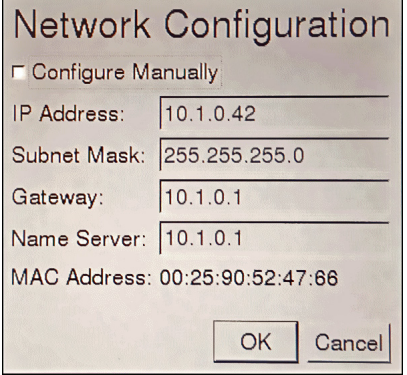

Configure Manually - select to enable manual configuration and make fields editable.

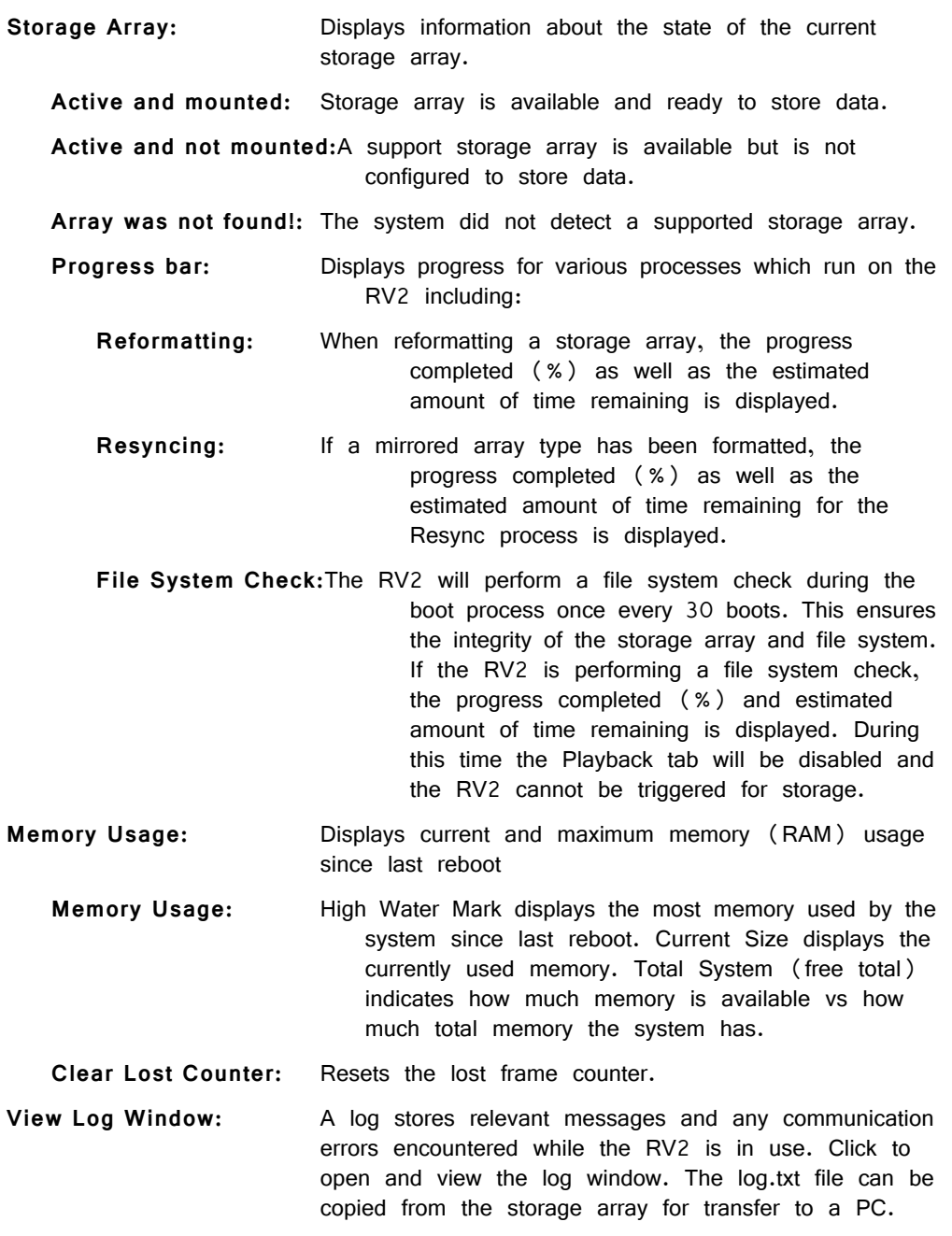

**Note:** Individual comments can be saved as well. Use a drag gesture to highlight the desired comment(s) and click Save to write the selection to the log.txt file.

# <span id="page-12-0"></span>**Config**

The Config tab provides options for reformatting the currently installed storage array, updating the RV2 firmware, and rebooting the system.

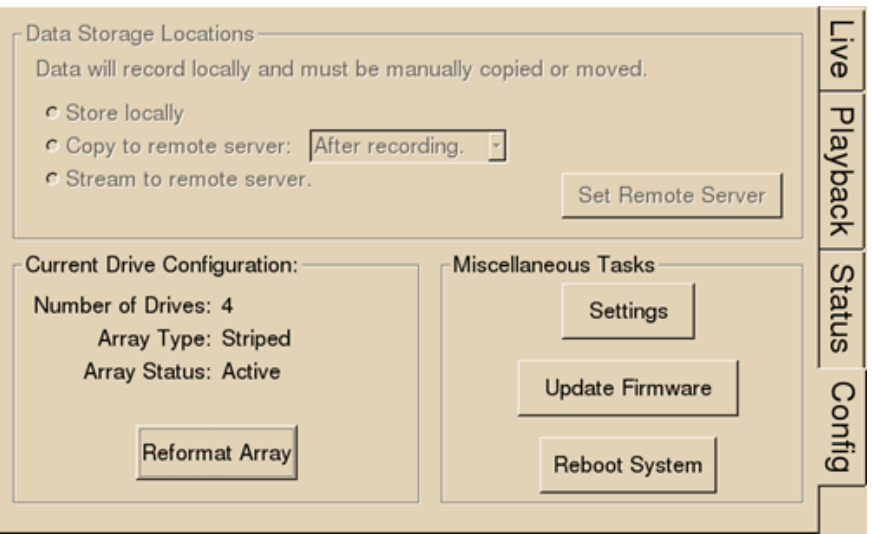

**Data Storage Locations:** Not currently implemented.

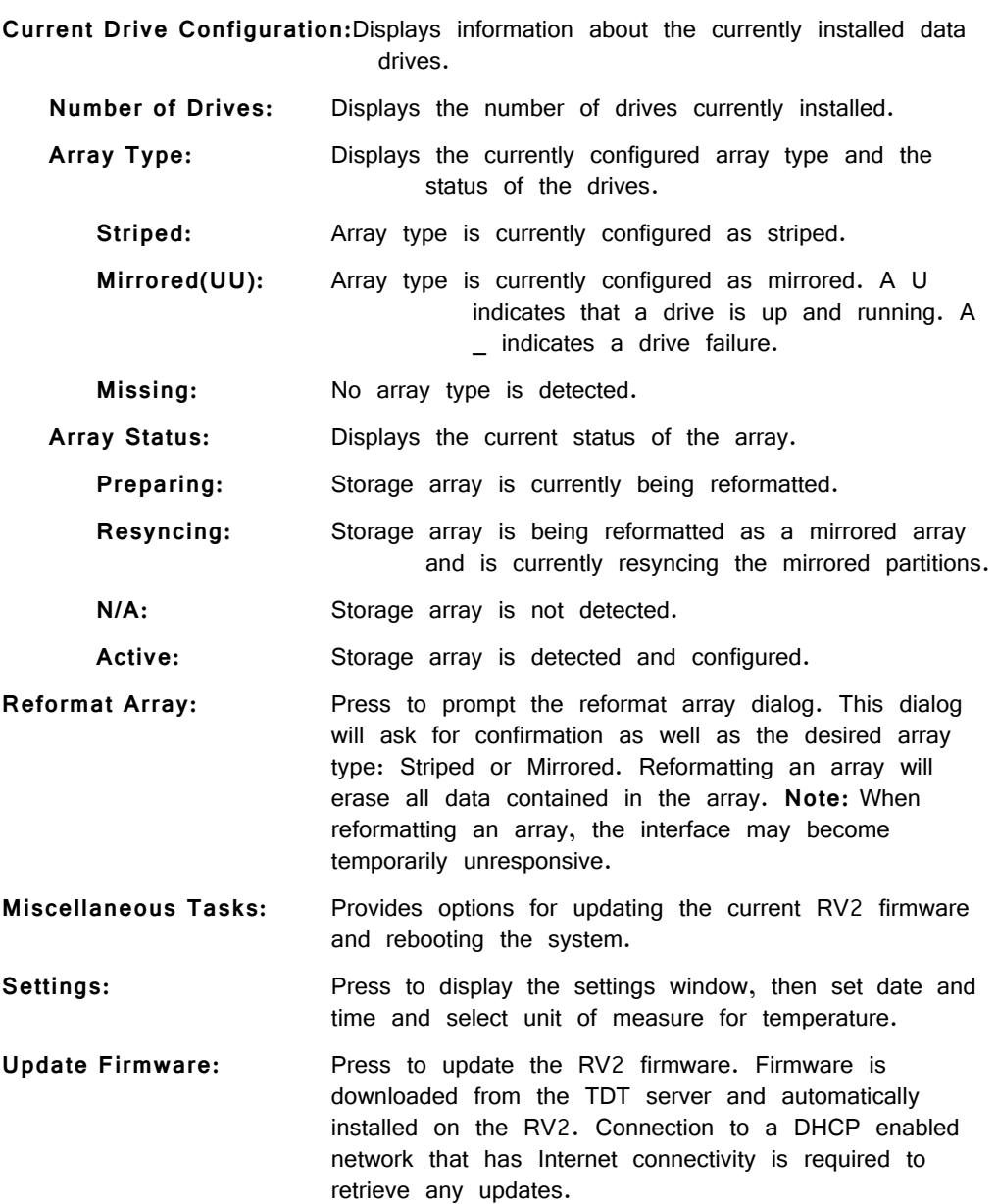

**Reboot System:** Click to reboot the system.

# **Device Status LEDs**

The device status LEDs report streaming or network activity. The following tables display the status LED indicators.

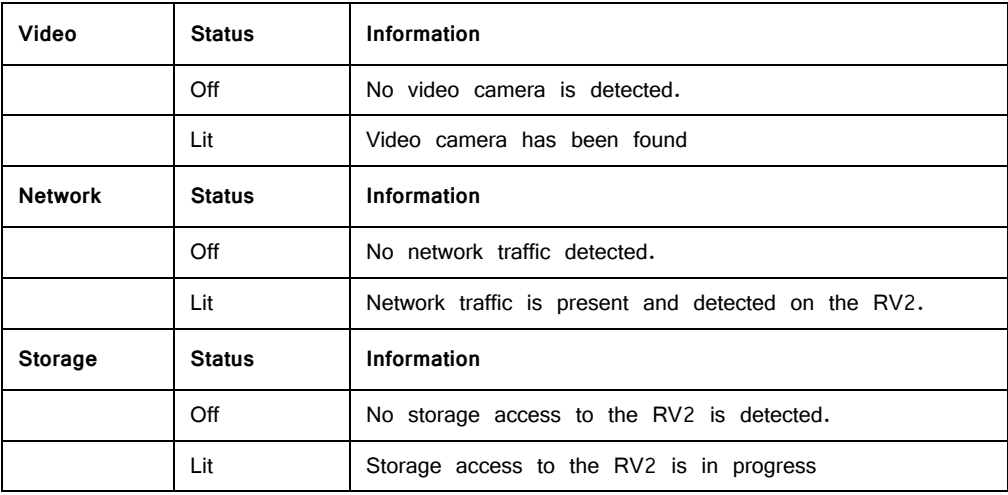

## **Ethernet Ports**

Two Ethernet ports are provided on the back panel, Video and Network.

- **Camera-1** The Camera-1 port connects directly to the Ethernet port on the VGAC. **Important!** The cable connecting the RV2 to the VGAC MUST support gigabit Ethernet (e.g. Cat 5e, Cat 6). **Network** The Network port allows connections to either a PC or local
- area network via a standard Ethernet cable. The RV2 supports automatic DHCP protocol.

## **Power Port**

A 9-pin serial port is provided on the back panel, labeled Power. This port is connected to a special cable that provides power to the VGAC using the special gray cable provided with the system.

## **VGA Port**

A VGA port is provided on the back panel, labeled Monitor. This port can be connected to an external monitor that will show the current camera image or a video that is being played in the Playback tab.

**Important!:** The external monitor must be connected before the RV2 is powered on.

## **USB 2.0 Port**

This port is currently not in use.

# Technical Specifications

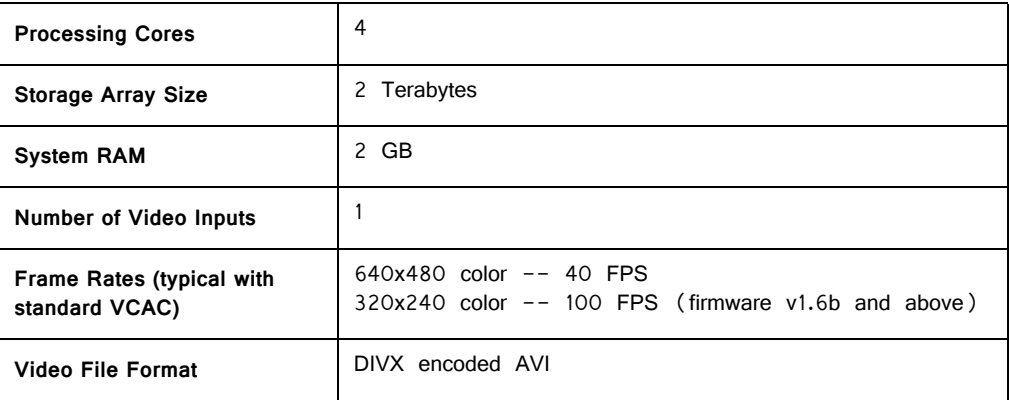

## **VGAC Specifications:**

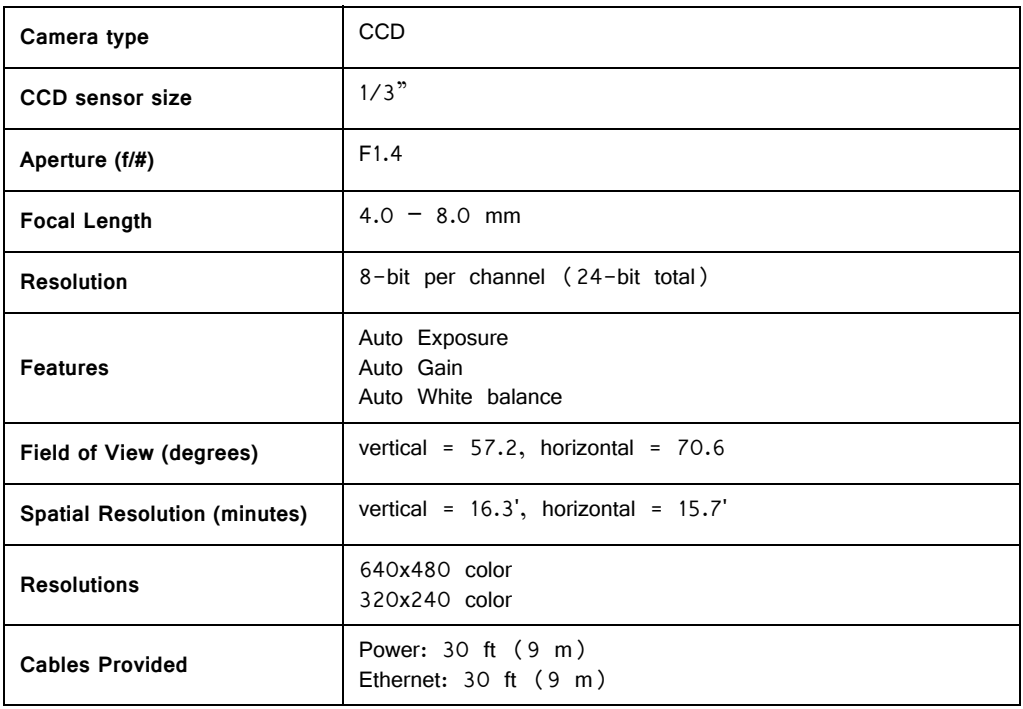

# **Troubleshooting**

The following section provides examples and solutions to some of the errors that could be encountered while using the RV2 Video Tracker.

### **Device Will Not Power Up**

Check the position of the power supply switch. If set to the "O" position the power supply is disabled. To enable, simply ensure that the switch is in the "1" position and attempt to power on the RV2. If the device does not power up after verifying that the power supply is enabled contact TDT.

### **Can't Access the RV2 Storage Array**

Check the Ethernet cable connection to ensure that the RV2 is connected to a network or PC using the Network Ethernet port located on the back panel of the RV2. If the Ethernet cable is connected to the Video Ethernet port, network traffic will cause the Network status LED to light up. See ["Setting-Up Your Hardware" on](#page-2-0)  [page 9-5](#page-2-0), for connection diagrams.

If you are attempting to access the RV2 through a network, ensure that the server supports DHCP. If not, the RV2 will default to its static IP address (10.1.0.42). If you encounter this issue, see ["Direct Connection to a PC" on page 9-7](#page-4-0), for information on how to access the RV2 using a direct connection to a PC.

### **RV2 Interface Becomes Slow or Unresponsive**

Every thirtieth time the RV2 is booted up, it performs a disk check. The length of time required to perform this check depends on how much video data is currently stored on the RV2. During this time, the Playback tab will be grayed out and you will be unable to record to the RV2. The Status tab. TDT recommends removing unnecessary data remaining on the storage array.

## **RV2 Is Not Correctly Naming Data Folders**

When connected to an active network, TDT's OpenEx software sends information to the RV2 via a broadcast UDP packet allowing it to properly name the video files stored on the RV2. If the RV2 is powered on before connecting the necessary network cables it may default to the basic naming format. Power off the RV2, connect all the necessary cables then power the RV.